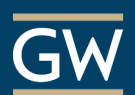

## Turning Account Registration – For Students

All students must register their Turning Account through Blackboard and add their subscription code and clicker ID (if applicable) to their account to receive credit for participation in a TurningPoint session.

## Register Your Account

- 1. Open your Blackboard course and click **Tools** on the course menu.
- 2. On the *Tools* page, click **Turning Account Registration**.

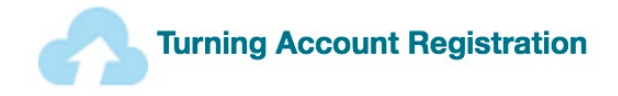

- 3. You will be directed to the Turning Technologies website.
- 4. If you have a Turning Account, enter your **GW email** address, click **Sign In,** enter your password and click **Sign In** again.

If you do not have a Turning Account, enter your **GW email** address (NetID@gwu.edu) and choose **Create Account**.

- a. A verification email will be sent to you with a link to create your account. Click that link to finish creating the account.
- b. On the resulting page, enter all required fields and click **Finish**.
- c. If you have your **subscription code** and **Clicker ID** (if applicable), enter them now. If not, you can come back to add them later.
- d. Click **Finish** again.

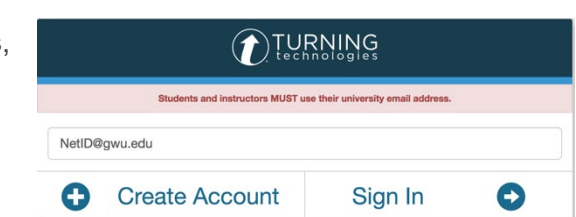

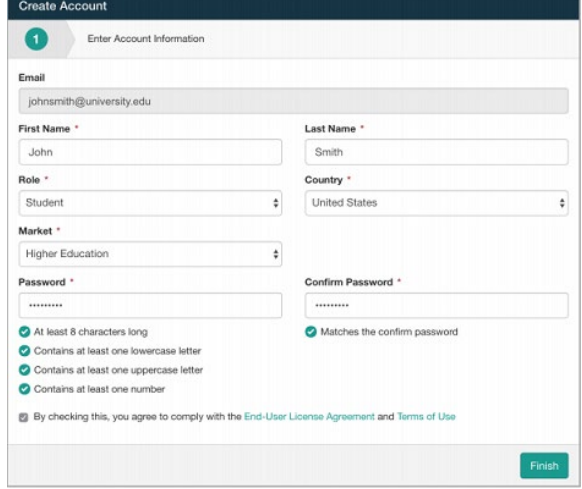

5. Your *Turning Account Dashboard* will display. When you've successfully set up your account, there will be a green checkmark next to each section.

*Note: The Response Devices section does not need to have a green checkmark if you are using the mobile app.*

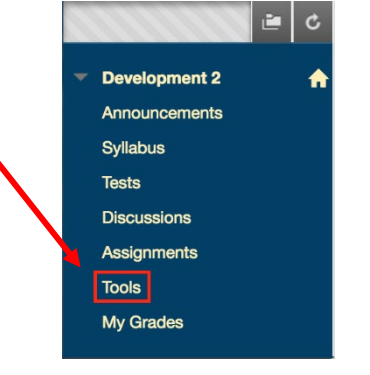

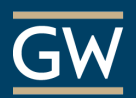

## Add a Subscription and Clicker ID

If you did not add your Subscription code or Clicker ID when you created your account, follow the steps below to assign them to your account at a later time.

*Note: Turning Technologies is offering a [\\$20.99 rebate](http://itl.gwu.edu/files/downloads/TPRebate17-18.pdf) to GW students for purchases of new devices, bundles, or subscriptions during the 2018-2019 academic year. You can purchase subscriptions and clickers bundled or separately from within your account or at the GW Bookstore.* 

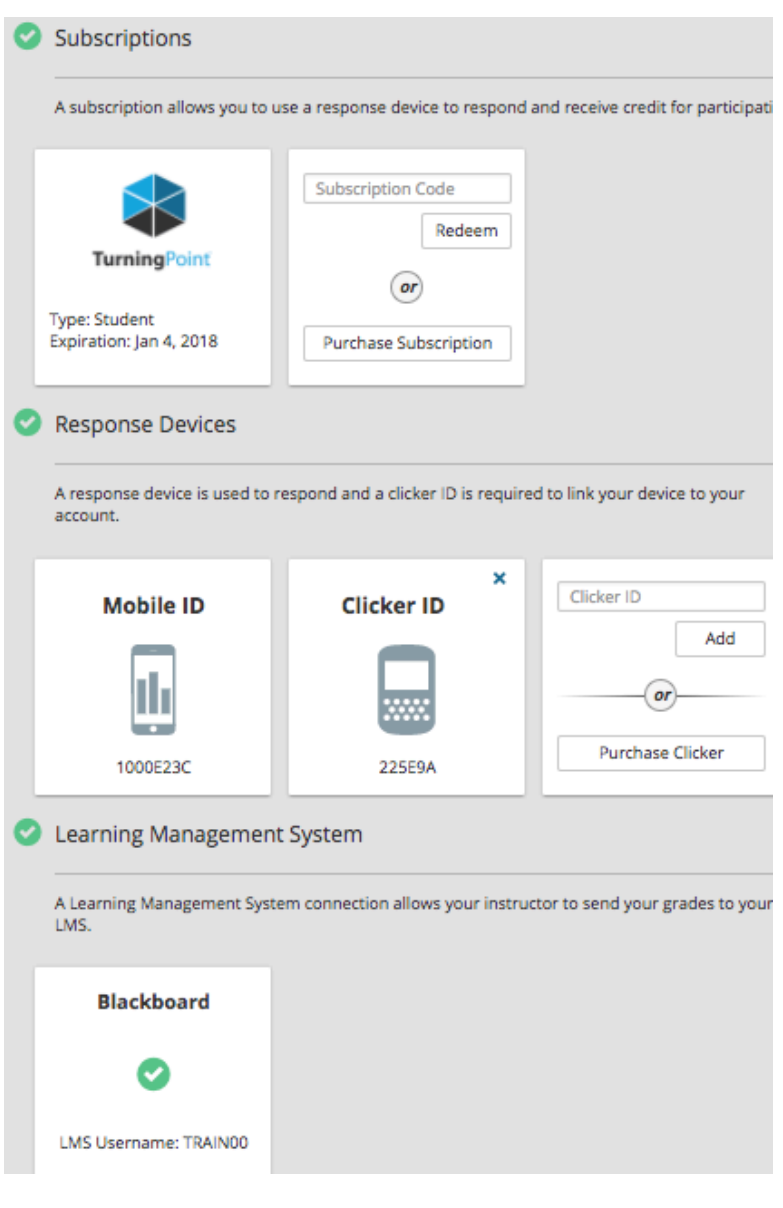

1. Go to [account.turningtechnologies.com](https://account.turningtechnologies.com/) and log in to your account.

2. Enter the **Subscription Code** and click on the **Redeem** button.

3. Enter the **Clicker ID** in the field and click the **Add** button.

> *Note: If using TurningPoint Mobile, you do not need to complete this field. You will only need a subscription and to install the [Android](https://play.google.com/store/apps/details?id=com.turningTech.Responseware&hl=en) or [iOS](https://itunes.apple.com/us/app/responseware/id300028504?mt=8) application to your device or join the session at [rwpoll.com.](https://responseware.turningtechnologies.com/responseware/)*